## **Knowledge Base**

Category | Email Reviewed | March 2023

## Accessing SWU Email

*There are two ways to view and access your SWU email: 1) Office 365 Webmail. 2) Outlook Desktop App. Below are instructions for accessing both.*

## 1. Office 365 Webmail

Southern

**Wesleyan** 

ERSITY

There are two ways to access your Office 365 Webmail: a) From the Office website. b) Through the mySWU portal.

- a) Office Website Access
	- 1) Students can sign-in to their SWU email account by going to [www.office.com](http://www.office.com/) and clicking the **Sign in** button.
	- 2) Enter your **SWU email address** in the Microsoft Sign in box, then click the blue **Next** button.
		- i. If asked if the email is used with one or more accounts from Microsoft, be sure to select **Work or school account**.

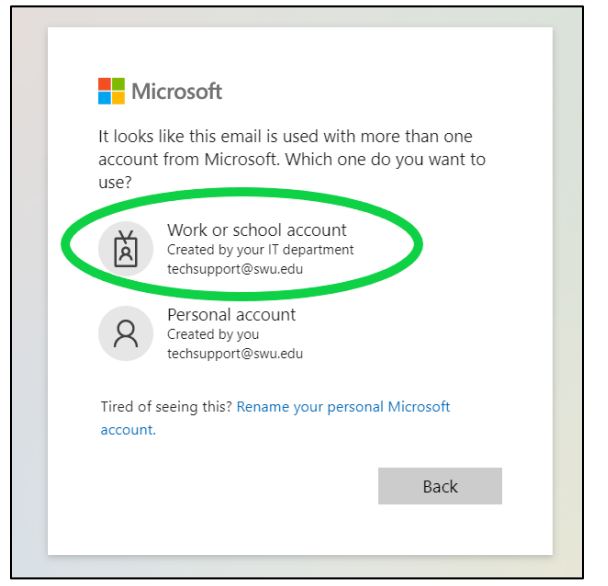

- 3) A SWU Sign in page will appear with your SWU email already filled in. Enter your **SWU email password** in the box provided.
	- i. **Your SWU email password is included in the Welcome Email you received from Southern Wesleyan University for first time sign in.**
- 4) You will be prompted to provide a security code that was sent to your phone or secondary email account.
- 5) Once on the Microsoft 365 Homepage, click the **Outlook Icon** on the left-hand side to access your SWU email.
- b) mySWU Access
	- 1) Sign-in to my.swu.edu.
	- 2) On the **Home** tab, locate **Quick Links** on the left-hand side of the screen and at the bottom of the list, click **WebMail (Office 365)**

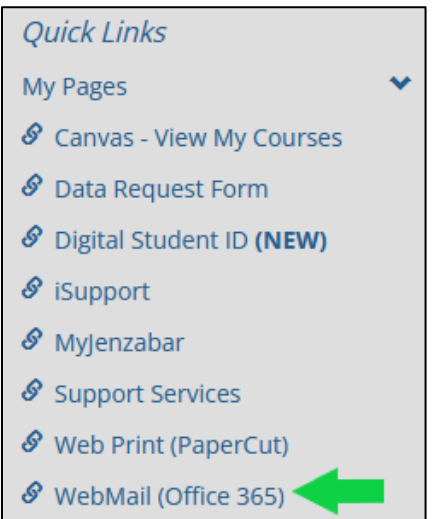

- 3) Enter your **SWU Email Address** and then click **Next**. You will be taken to a SWU sign-in page.
- 4) Enter your **SWU Email Password** and click Next. You will be taken to the **Office 365 Homepage**.
- 5) Click the **Outlook icon** located on the left-hand side of the screen to access your SWU email.

*If you have any questions or issues accessing your account, please contact the SWU IT department at 864-644-5050 or TechSupport@swu.edu*